## **MyChoice App Instructions and Features**

The MyChoice Mobile App allows you to view all your benefits enrollment data, and is the easiest way to manage your 2022 Health Savings Account, Healthcare FSA, Dependent Care FSA, or Commuter Transit benefits.

Step 1: Download the MyChoice app from the Apple or Android store. The app's title is "MyChoice Mobile from Businessolver".

Step 2: Log in to the liveWell/Benefits Portal via Workday and click on the MyChoice Mobile App icon. You will receive an Access Code that you will need to activate the app on your mobile device.

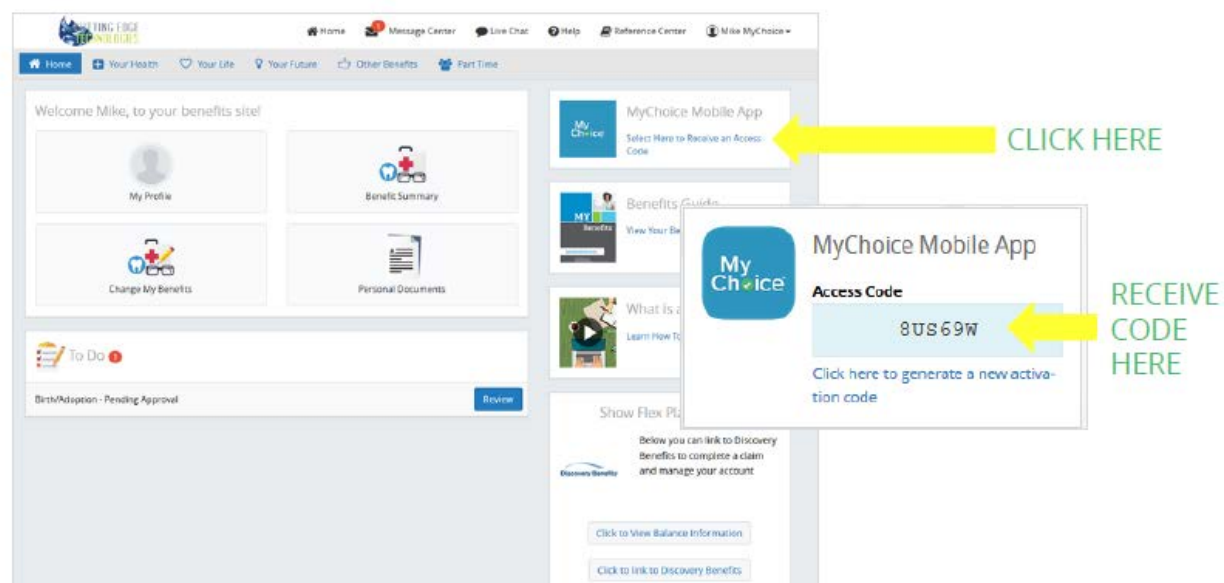

Step 3: Launch the app on your device and input your Access Code. You will be prompted to create a 4-digit pin number. If you ever forget your pin, you can simply request a new access code as in Step 1.

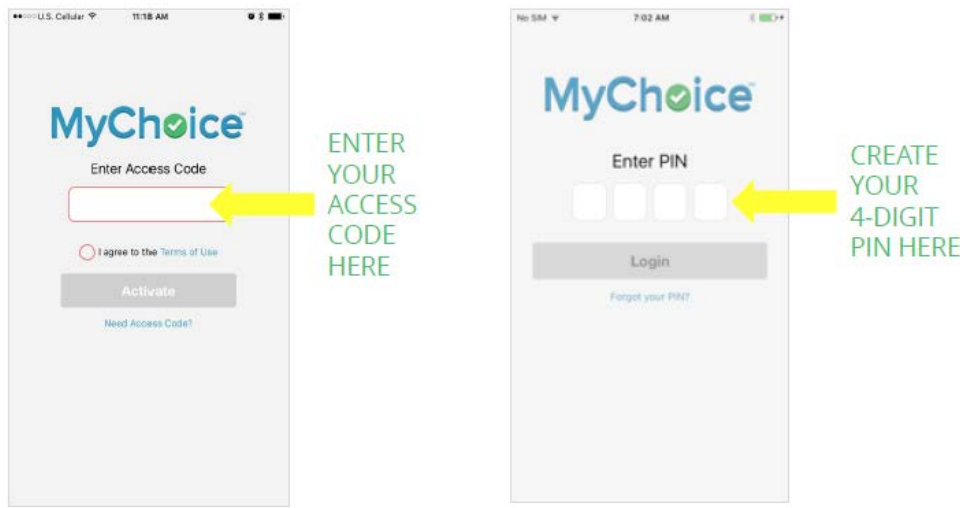

## **Accessing Your Consumer Accounts**

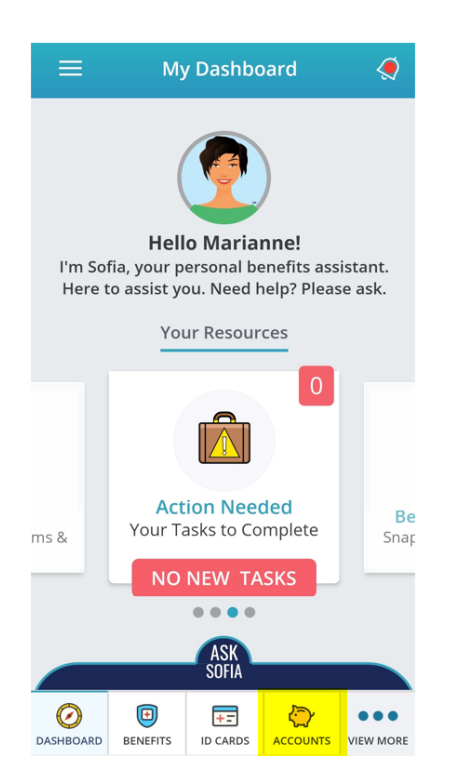

Select Accounts (the piggy bank icon) at the bottom menu of the app homescreen to manage your Consumer Accounts (Including your HSA, Healthcare or Dependent Care FSA, or Transit benefits).

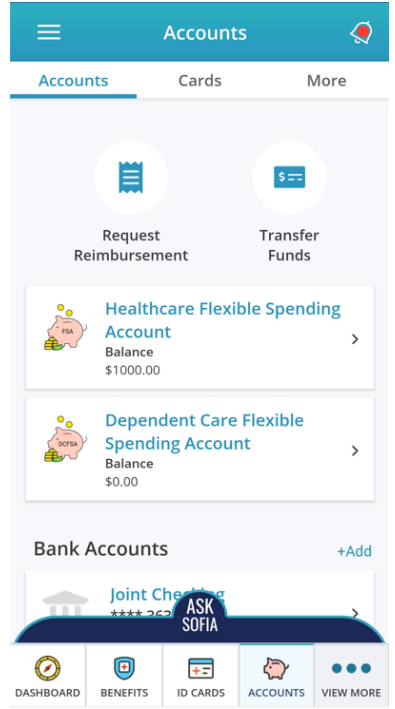

You can view balances, transfer funds, and add a bank account for reimbursement on the Accounts tab. If you need to reissue your card, or report your card lost or stolen, click to the cards tab and click on the image of the card.

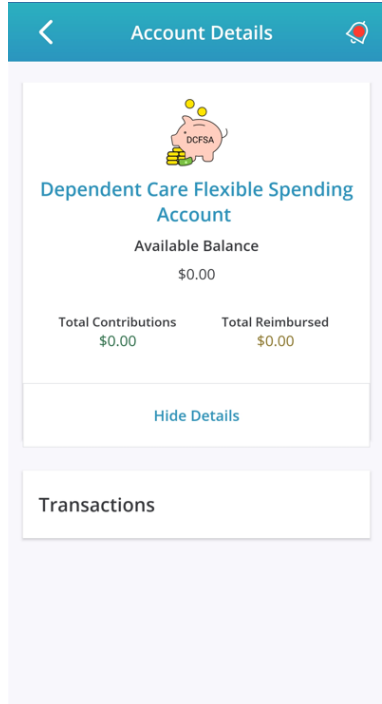

You can click each account to view contribution and reimbursement details. Keep in mind that the Healthcare FSA is pre-funded at the beginning of the year. Dependent Care FSA, Health Savings Account and Transit are funded each payroll based on your paycheck deductions